### THINKCAR

#### **J2534 Installation**

1. Nach dem Download der Installationsdatei, führen Sie diese aus. Sollte eine Aufforderung zur Ausführung der Datei bekommen, bestätigen Sie diese.

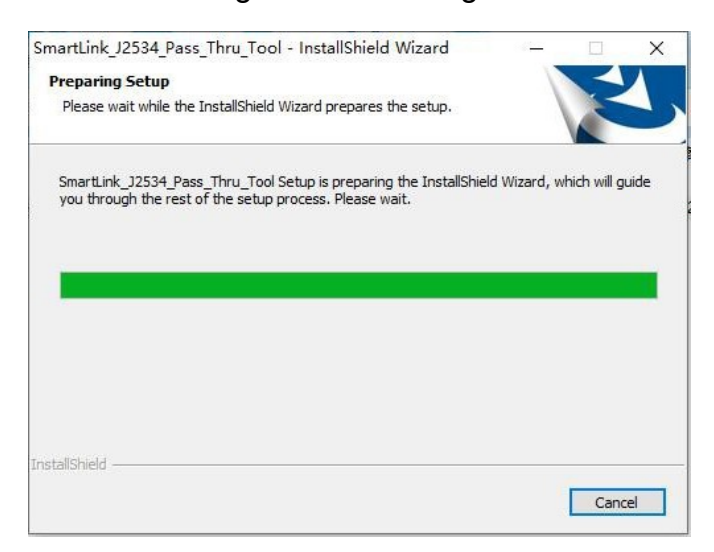

2. Klicken Sie auf "Next" um Fortzufahren.

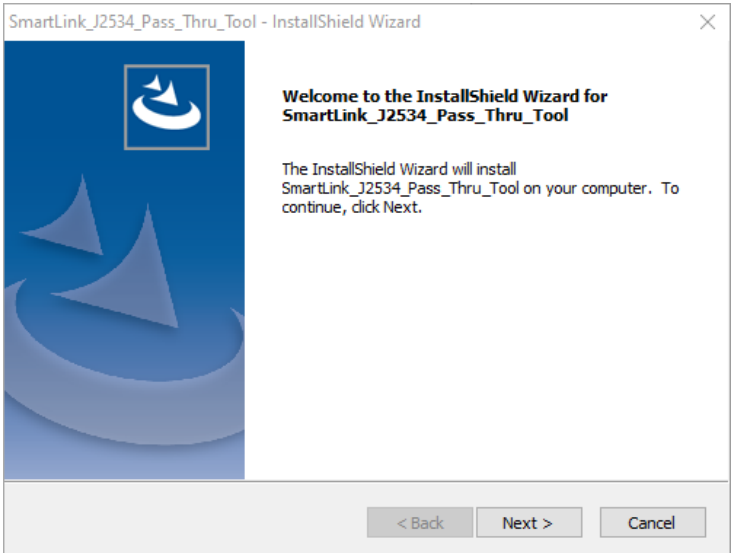

3. Klicken Sie auf "Install".

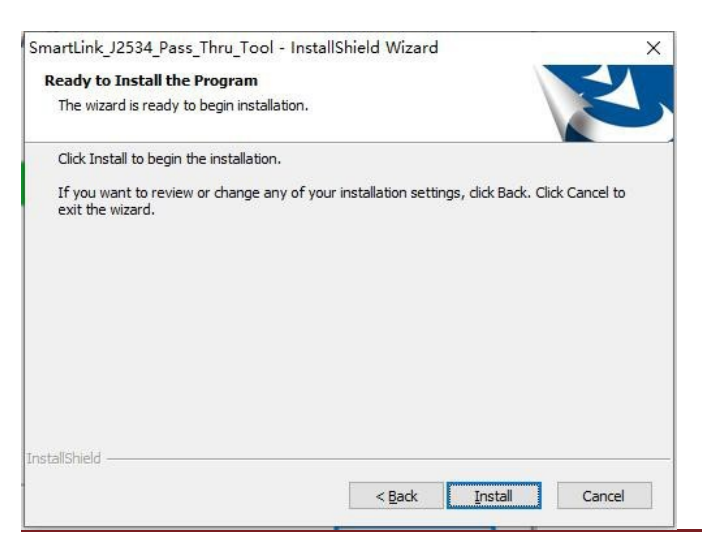

# $\blacksquare$

4. Bitte warten Sie, bis der Installationsprozess abgeschlossen ist.

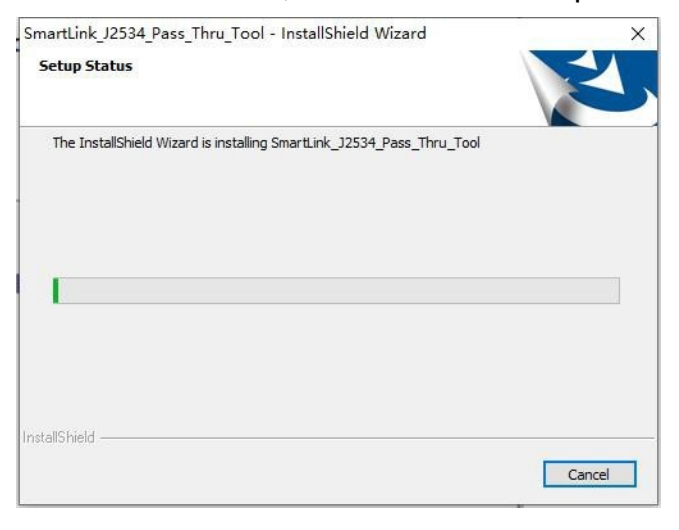

5. Klicken Sie auf "Weiter" um die Gerätetreiber zu installieren.

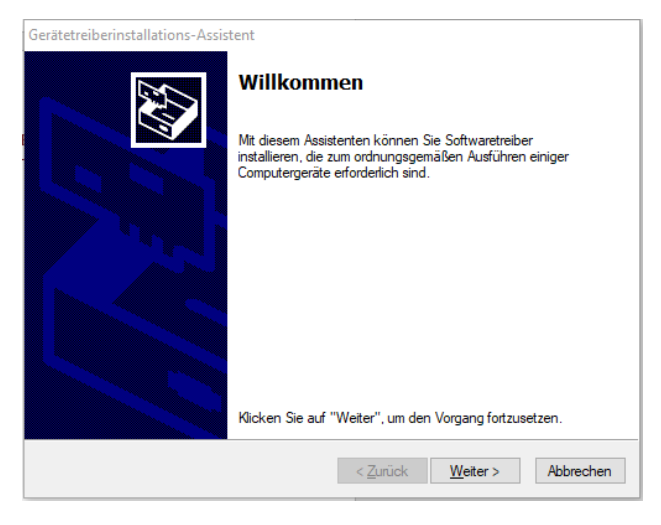

6. Sollte ein Fehler auftreten, führen Sie die Installation ab Punkt 7 fort.

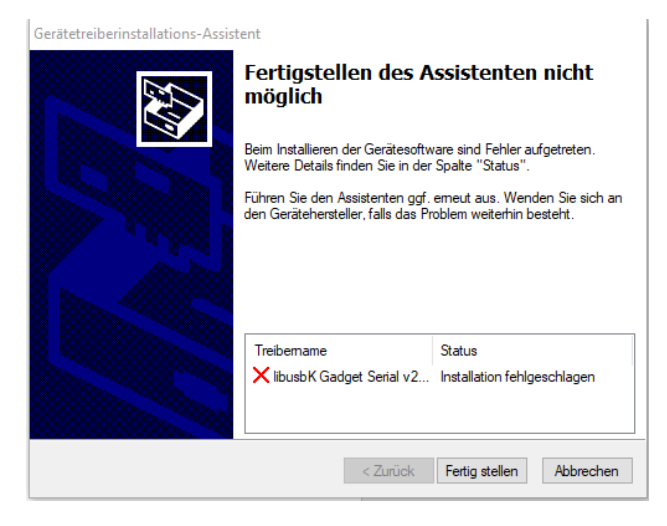

### $\blacksquare$

7. Öffnen sie den Ordner "Program Files (x86)" auf Ihrem Computer. Dieser befindet sich auf Ihrer Festplatte und ist über den Explorer zu erreichen.

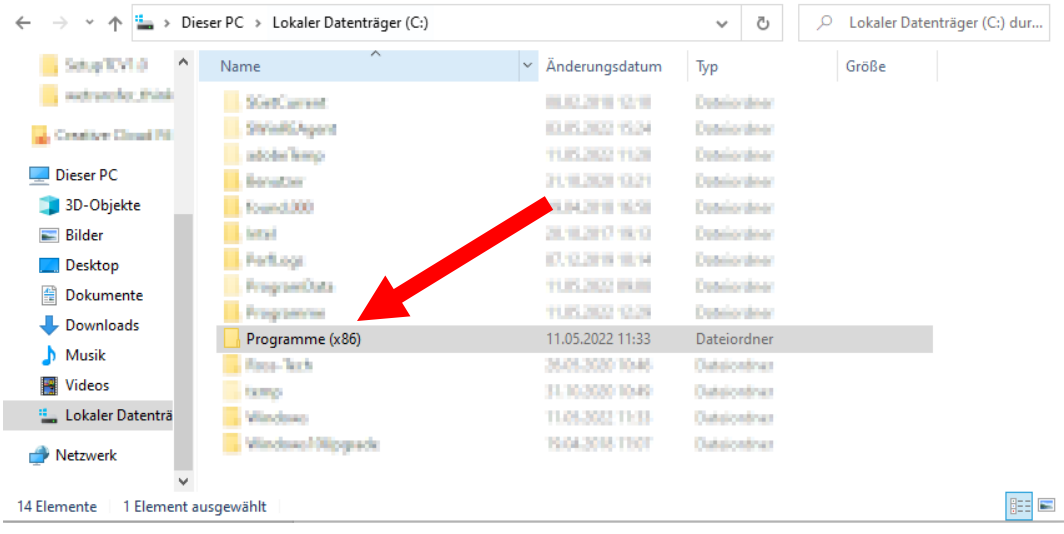

#### 8. Öffnen Sie den Ordner "ThinkCar".

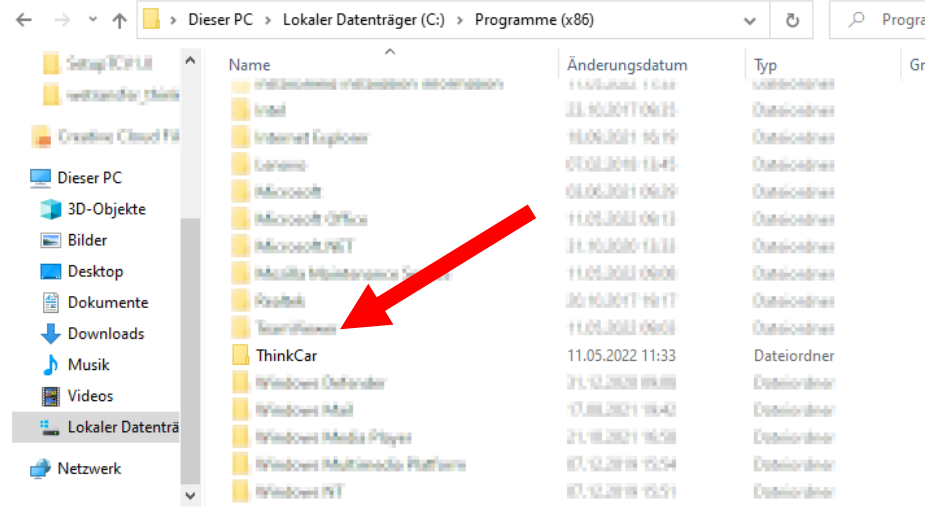

#### 9. Wählen Sie den Ordner "SmartLink\_J2534\_xxxxxxxx" aus.

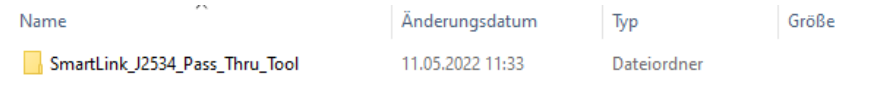

### 10. Öffnen Sie den Ordner "Drivers"

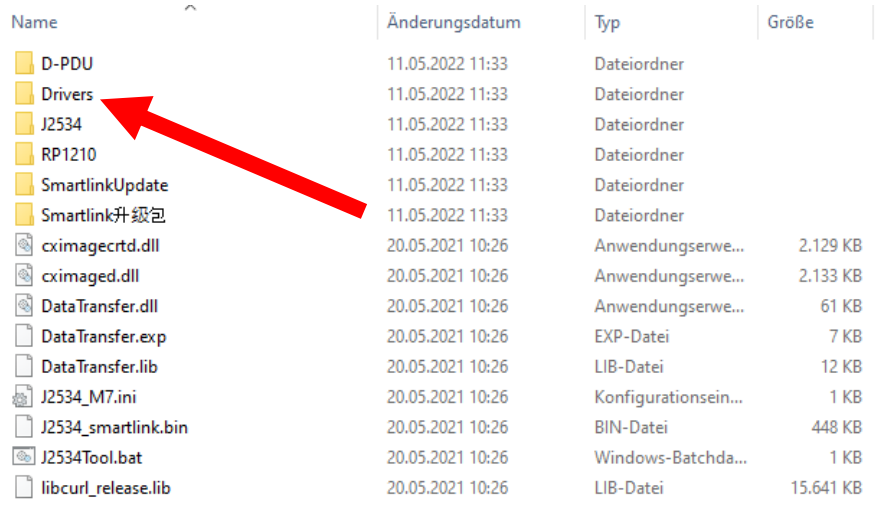

### $\blacksquare$

11. Öffnen Sie den "Ethernet" Ordner.

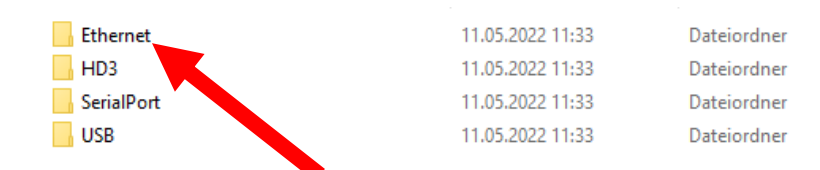

12. Führen Sie die Datei "DriverSetup\_x64.exe" aus (Wenn keine x64 Datei vorhanden ist, dann die x32).

WICHTIG: Bei der Installation des Treibers muss das Gerät mit dem Computer verbunden sein.

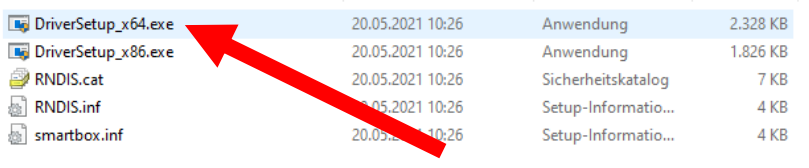

13. Nach erfolgreicher Installation öffnet sich folgendes Fenster.

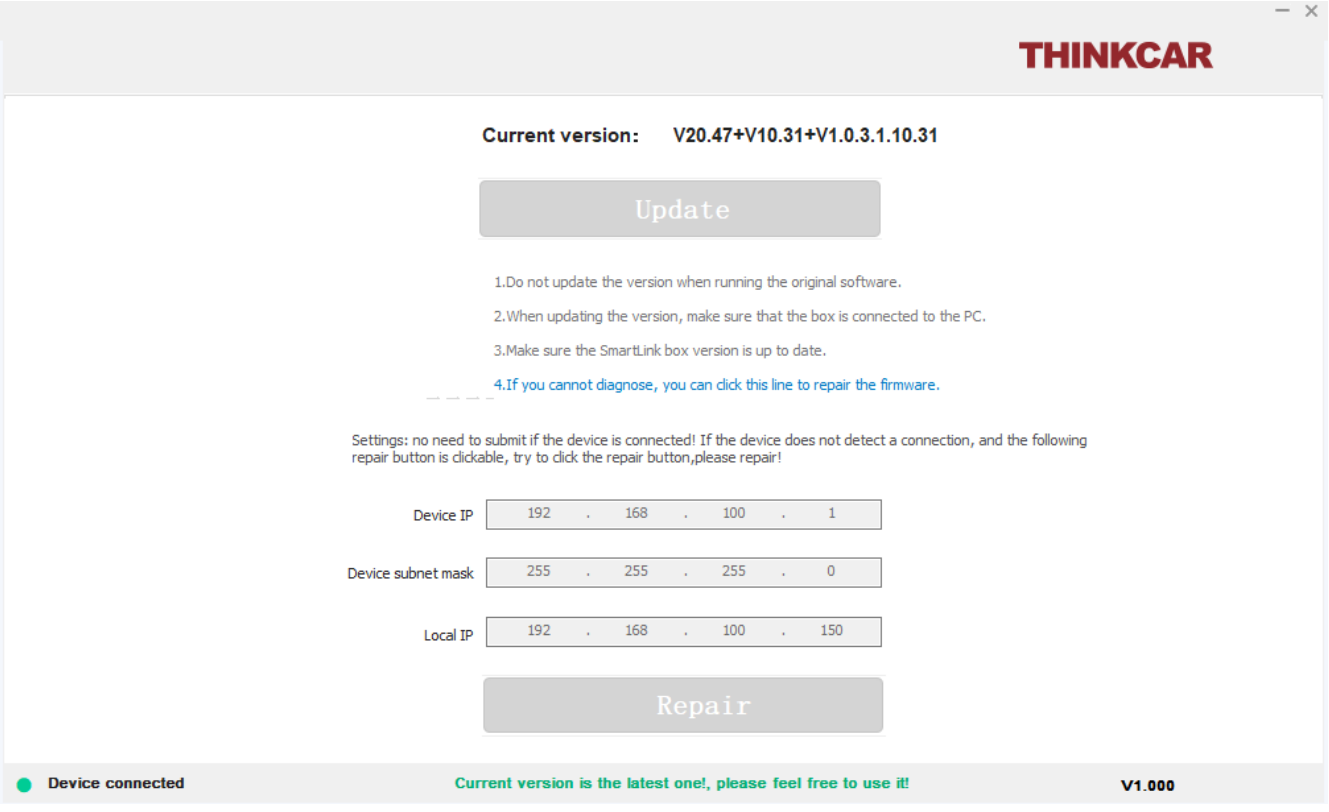

Sofern das Gerät mit dem Auto und dem Computer verbunden ist, werden nun alle Einstellungen automatisch getätigt.

# THINKCAR

Sollte sich das Programm nicht automatisch öffnen, finden sie die Anwendung unter dem Start-Button oder "Program Files (x86)\ThinkCar\SmartLink\_J2534\_Pass\_Thru\_Tool" C:\Program Files (x86)\ThinkCar\SmartLink\_J2534\_Pass\_Thru\_Tool

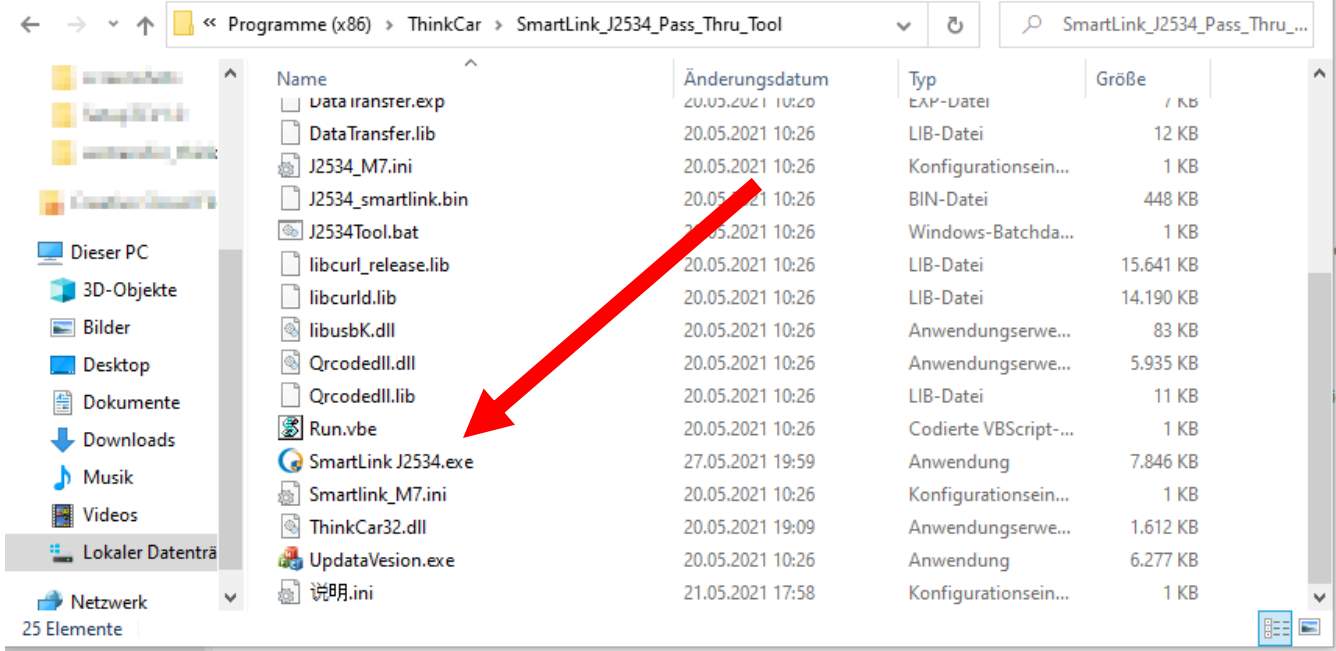